## **Opgaver om vektorer 2**

- 1. Start Mathcad, og åbn dokumentet *OpgVkt2-B1.mcd*.
- 2. Når du taster koordinater til  $\vec{a}$ , forskydes det blå punkt med vektoren  $\vec{a}$ . Når du herefter taster koordinater til  $\vec{b}$ , forskydes det blå punkt videre med vektoren  $\vec{b}$ . Osv. Uden at ramme de brune rektangler skal du nu forskyde det blå punkt så det ender i det punkt der er markeret med et rødt kryds.
- 3. Luk dokumentet. Åbn det derefter igen så det er nulstillet. Flyt det blå punkt til det røde kryds med så få forskydninger som muligt, og uden at ramme de brune kasser.
- 4. Luk dokumentet, og åbn *OpgVkt2-B2.mcd*. Forskyd det blå punkt til det røde kryds uden at ramme de brune rektangler.
- 5. Luk dokumentet, og åbn *OpgVkt2-B3.mcd*. Når du taster værdier for s og t , så forskydes det sorte punkt med vektoren  $s\vec{u} + t\vec{v}$ . Forskyd det sorte punkt over i det røde kryds.
- 6. Luk dokumentet, og åbn *OpgVkt2-B4.mcd*. Forskyd det sorte punkt over i det røde kryds.
- 7. Luk dokumentet, og åbn *OpgVkt2-B5.mcd*. Forskyd det sorte punkt over i det røde kryds.
- 8. Luk dokumentet, og åbn *OpgVkt2-B6.mcd*. For hver af de fire vektorer nedenfor skal du gøre følgende: Tegn vektoren på figuren på dette papir, og sæt derefter v<sup>r</sup> lig det pågældende vektorudtryk og se om Mathcad tegner den samme vektor (ikke nødvendigvis samme repræsentant).

1) 
$$
\vec{b} - \vec{a}
$$
 2)  $\frac{1}{2}(\vec{b} - \vec{a})$ 

3) 
$$
\vec{a} + \frac{1}{2}(\vec{b} - \vec{a})
$$
 4)  $\frac{1}{2}\vec{a} + \frac{1}{2}\vec{b}$ .

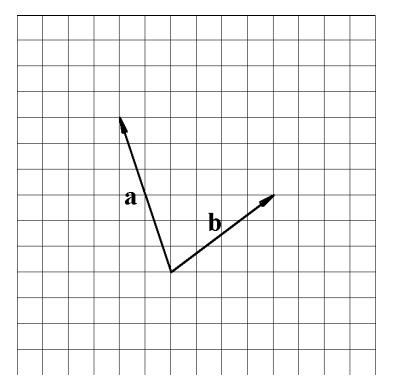

9. Tast udtryk med  $\vec{a}$  og  $\vec{b}$  så de vektorer  $\vec{v}$  som er vist nedenfor, bliver tegnet. Benyt at  $\vec{v}$  på første figur er en  $\frac{1}{3}$  af vektoren fra  $\vec{b}$ 's til  $\vec{a}$ 's endepunkt, og at  $\vec{v}$  på anden figur kan udtrykkes ved hjælp af  $\vec{v}$  fra første figur og  $\vec{b}$ .

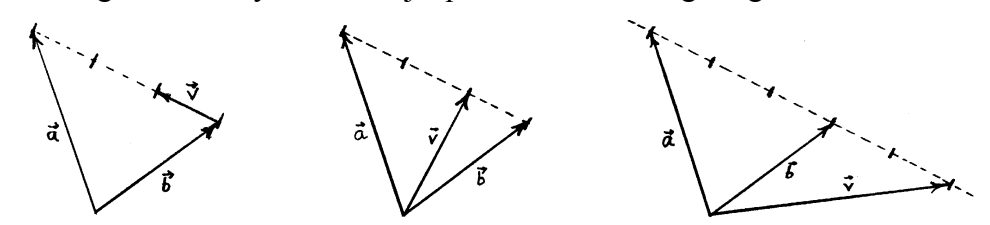

- 10. Luk dokumentet, og åbn *OpgVkt2-B7.mcd*. Vælg View/Animate, flyt dialogboksen, og marker figuren ved at trække en ramme om den med musen. Klik på Animate, og vent til der fremkommer et vindue i skærmens øverste venstre hjørne. Hver gang du klikker på pilen, starter tegnefilmen. Prøv også at trække knappen under vinduet frem og tilbage. Hvis du ikke har ændret det, antager t værdierne -3, -2, … ,6.
- 11. Lav om på udtrykket med  $\vec{a}$ ,  $\vec{b}$  og t så den røde pils endepunkt i stedet gennemløber den linje som ligger midt mellem det brune punkt og den punkterede linje, og som er parallel med denne. Bemærk at t skal være skrevet med skrifttypen User 1.
- 12. Lav om på vektorudtrykket med  $\vec{a}$ ,  $\vec{b}$  og t så den røde pils endepunkt i stedet gennemløber linjestykket fra det brune punkt til den lille blå pils endepunkt.